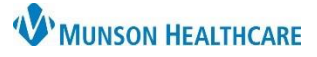

## **Documentation Tab Filters** for All Staff

### Cerner PowerChart, Cerner Ambulatory, and FirstNet EDUCATION

#### **Filtering the Document List**

In the Documentation tab of the dark blue Menu, the document list defaults to display all available clinical documents for a patient. Filter options are available to filter the list to display all or only document types.

To filter the document list:

- 1. Navigate to the Documentation tab in the dark blue Menu.
- 2. Click the drop-down arrow to see the following filtering options:

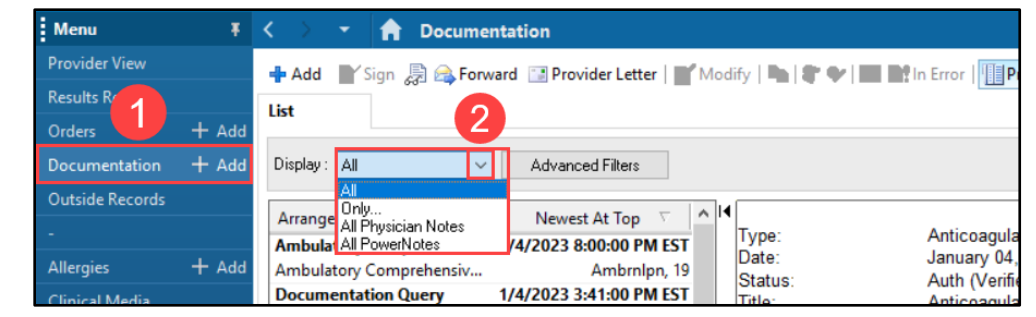

- a. **All** Displays all currently available documents for the patient.
- b. **Only…** Provides an option to choose which kind of documents to view from a second menu. Those options include:
	- i. Author: The person who completes the clinical document and is the first to sign, submit, or save it.
	- ii. Contributor: Anyone who signs, co-signs, or verifies a document.

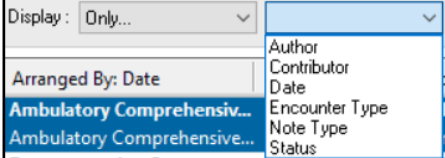

- iii. Date.
- iv. Encounter type.
- v. Note type.
- vi. Status.
- c. **All Physician Notes** Filters the documents to only display documents documented by physicians.
- d. **All PowerNotes** Filters the documents to display all the PowerNotes completed for the patient.

**Note**: After selecting the Only… filter, select an option from the second menu. A third menu will display with options based on the second menu selection.

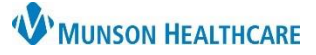

# **Documentation Tab Filters** for All Staff

### Cerner PowerChart, Cerner Ambulatory, and FirstNet EDUCATION

### **Creating Personal Filters**

From the Documentation tab of the dark blue Menu:

- 1. Select **Advanced Filters**.
- 2. Select the document type(s) from the list or click on the plus sign to expand the options.
	- a. Multiple document types may be added to one filter list.
- 3. Select the time range (optional).
- 4. Click **Save** and name the filter.
- 5. Select **New** when adding additional filters.
- 6. Click **Close** when finished.

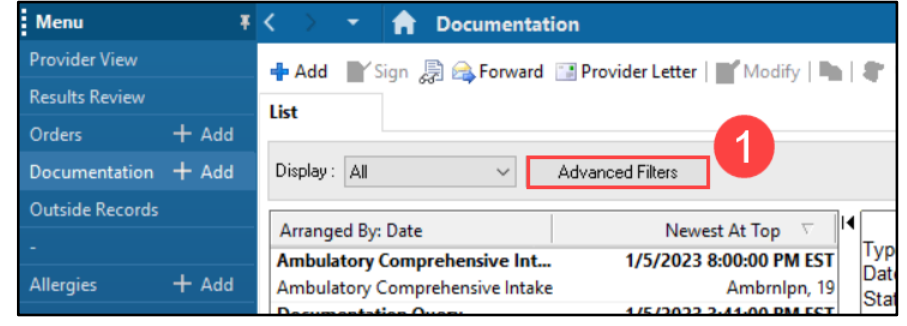

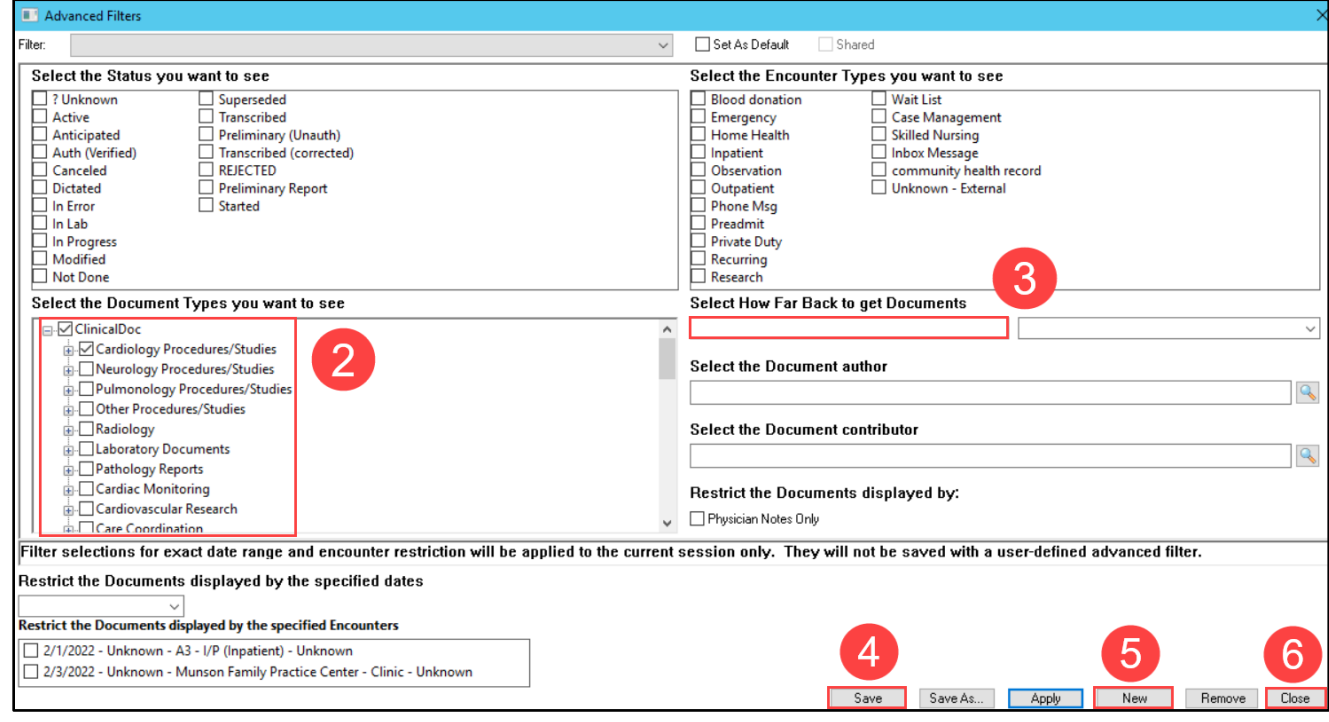

7. Personal Filters will appear in the Display drop-down.

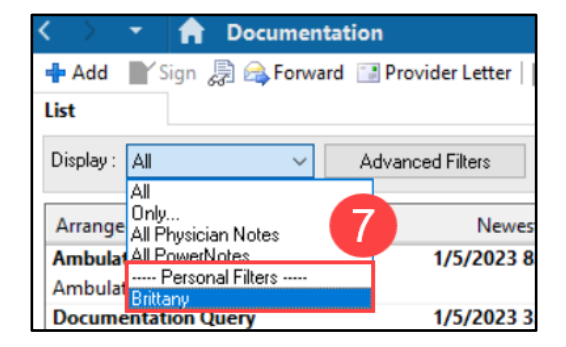